# 实名制安全教育 项目集中培训详细操作指南

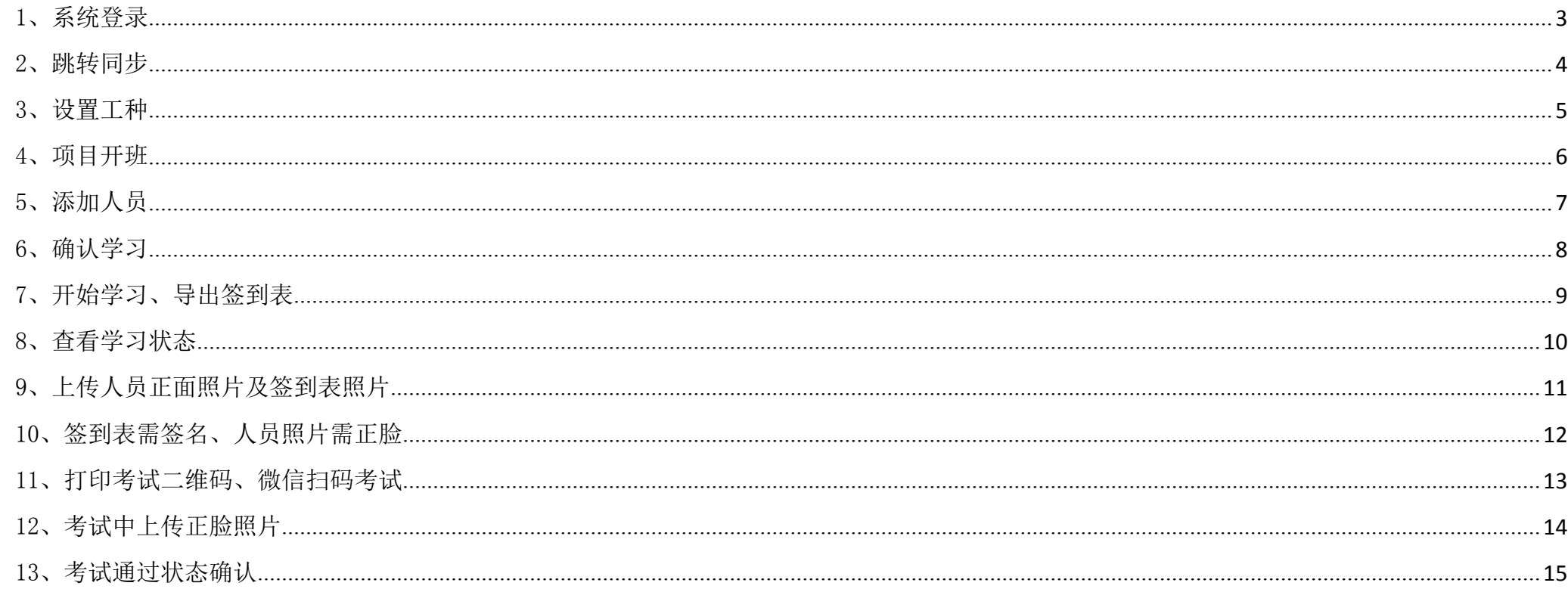

<span id="page-2-0"></span>1、系统登录

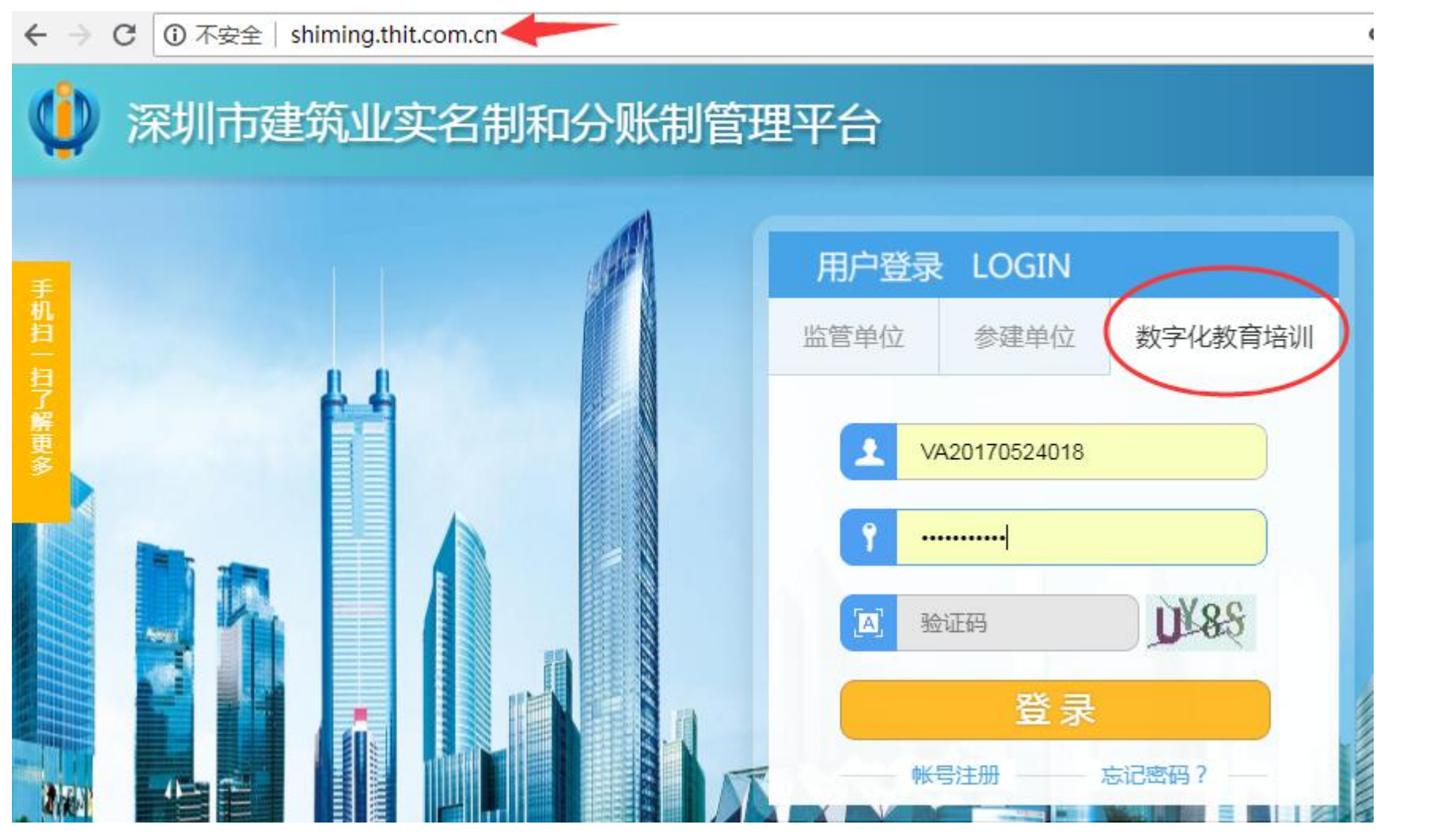

使用电脑浏览器进入深圳市建筑业实名制和分账制管理平台(网址: http://shiming.thit.com.cn/ 或 smz.ypt.szsti.org), 在用户登录窗口点击数字化教育培训,使用两制平台项目账号(VA 开头)密码登陆。

<span id="page-3-0"></span>2、跳转同步

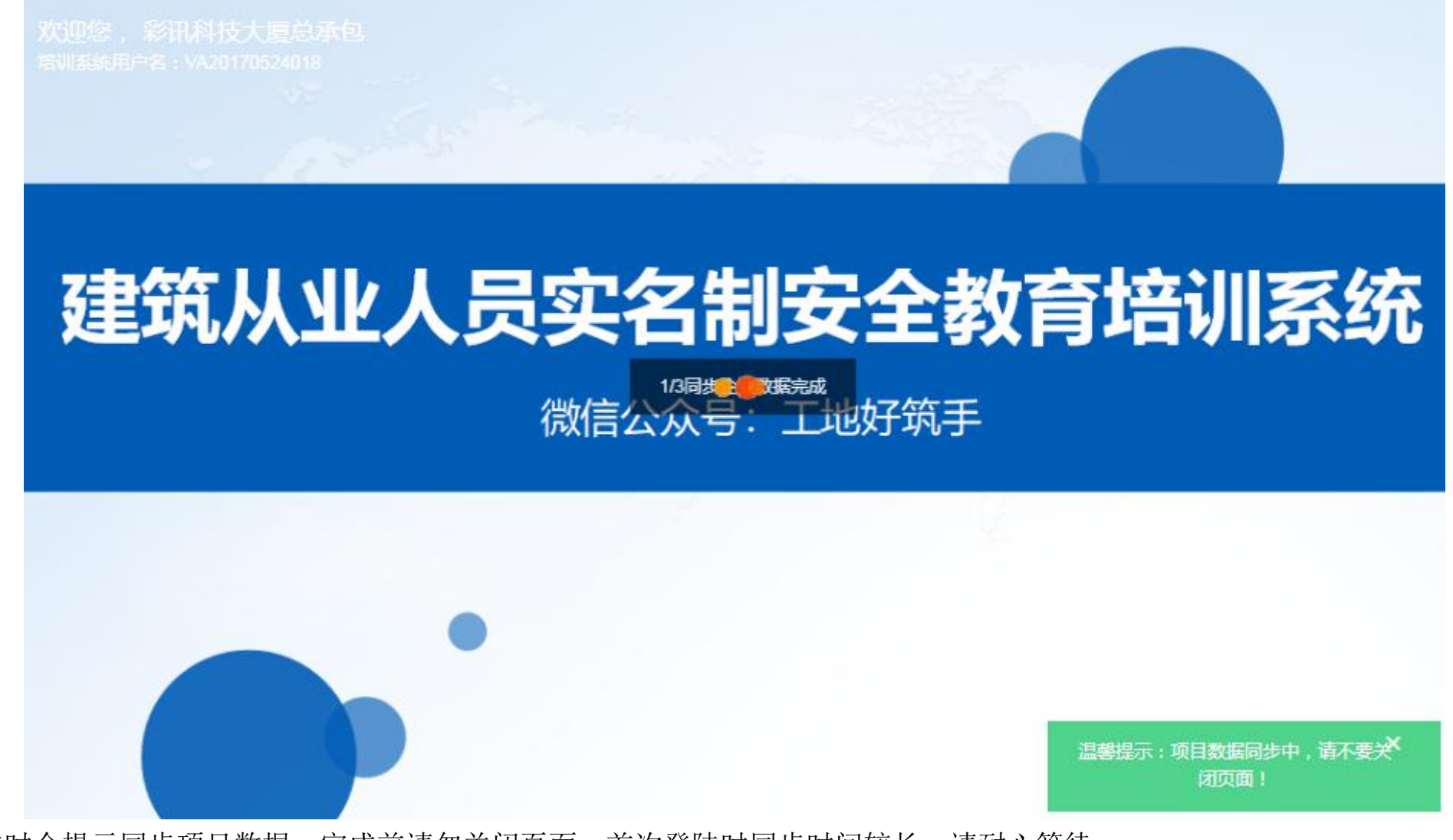

登陆时会提示同步项目数据,完成前请勿关闭页面,首次登陆时同步时间较长,请耐心等待。

3、设置工种

<span id="page-4-0"></span>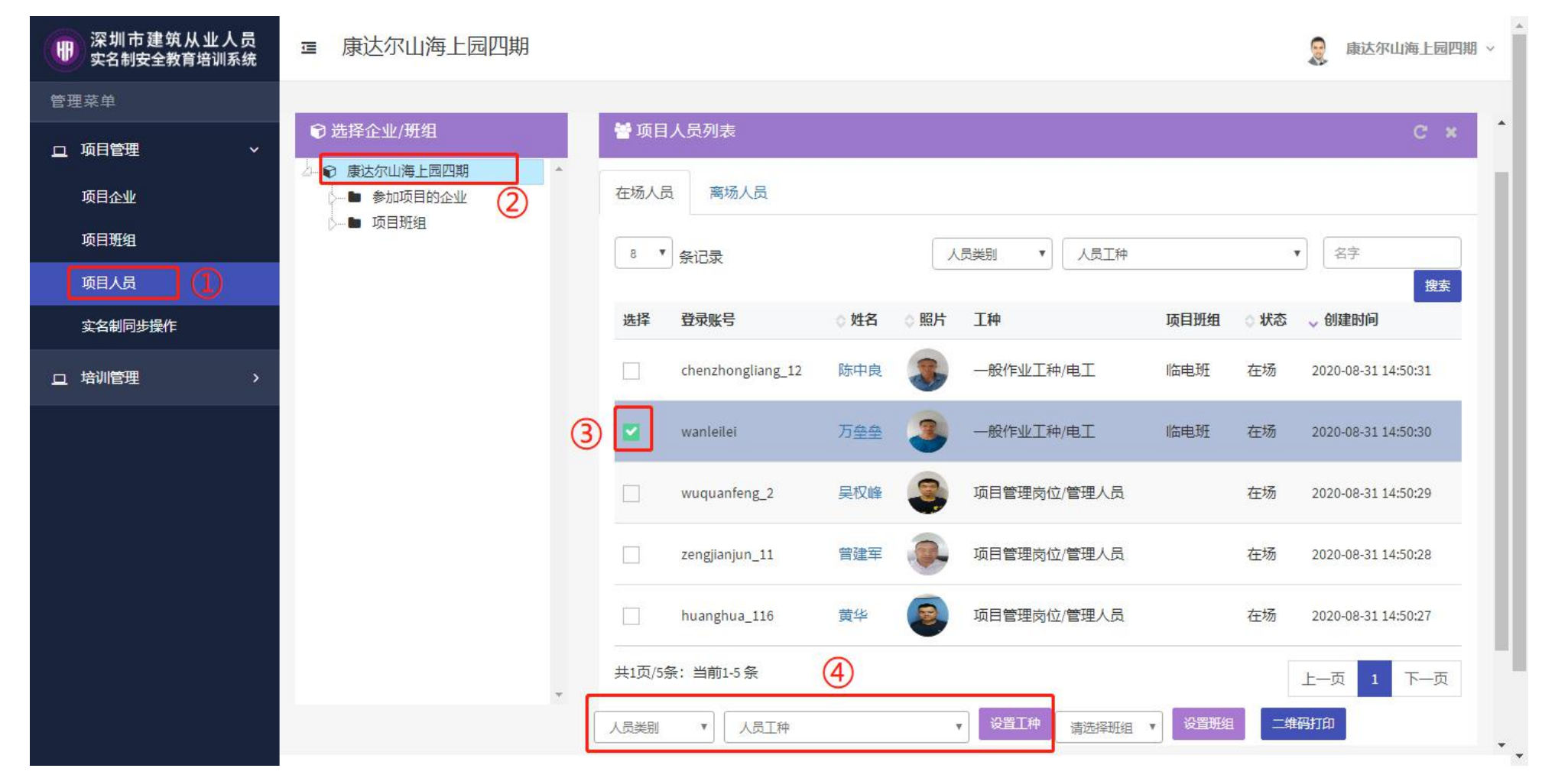

首次进入系统,请点击"项目管理"→"项目人员",选择项目,对项目人员工种进行确认(人员数据以"两制平台"项目人 员为准),如果工种不正确,请勾选人员进行修改设置,设置完成工种后该工作人员就必须完成该工种对应的培训课程。 项目也可以在项目班组里面建立新的班组,在项目人员栏目里设置好班组,方便后续培训工作的展开。

<span id="page-5-0"></span>4、项目开班

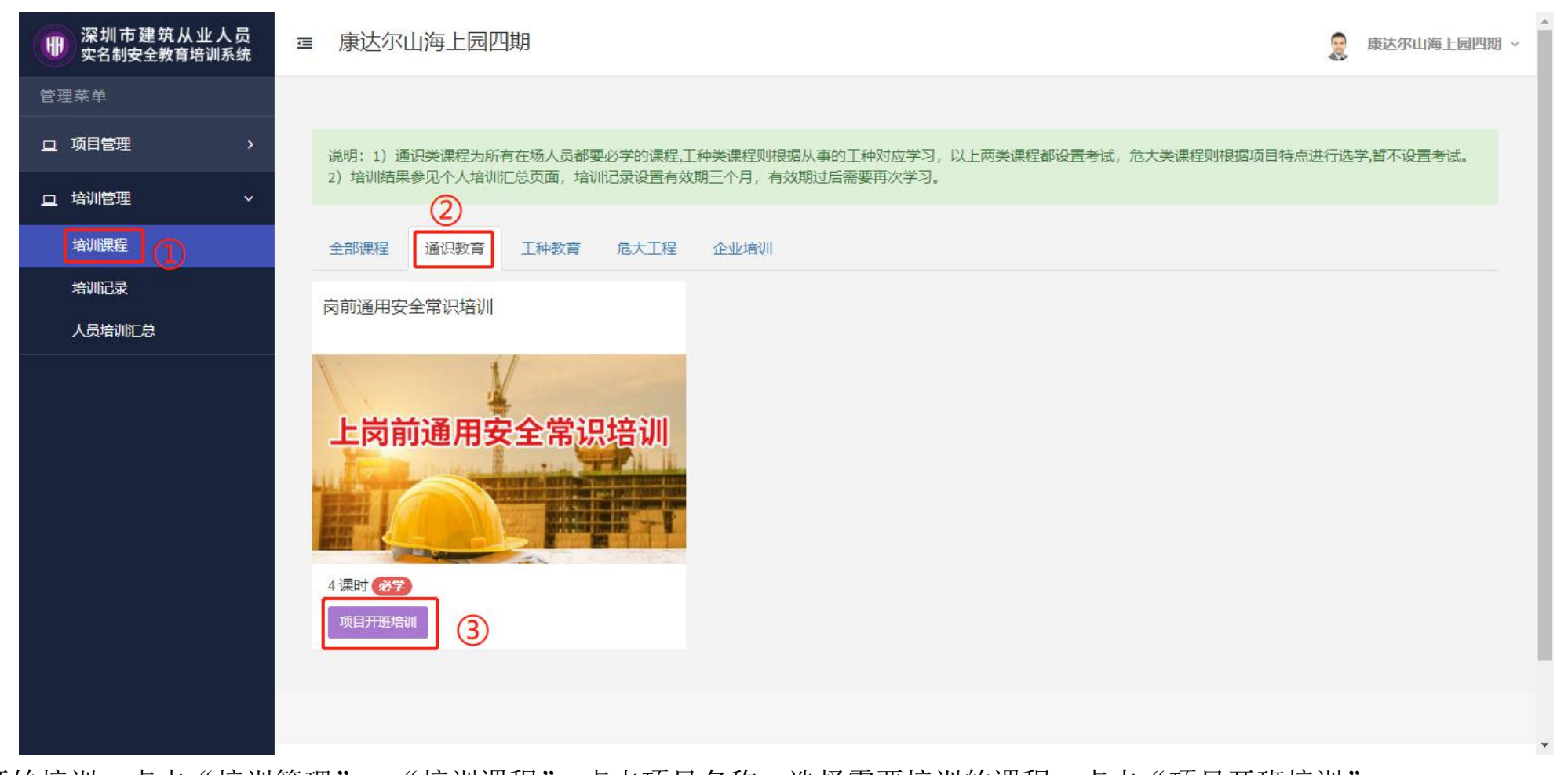

开始培训,点击"培训管理"→"培训课程",点击项目名称,选择需要培训的课程,点击"项目开班培训"。 《岗前通用安全常识培训》是所有从业人员进入建筑工地前必须学习的内容;《工种教育》目前包含 19 个工种,是该 19 类工 种进入建筑工地前必须学习的内容;《危大工程》目前包含 9 项危大工程安全教育案例,是从事危险性较大作业工人必须学习 的内容。例如该工作人员是木工,那么就必须学习《岗前通用安全常识培训》和《木工》这两个课程。

# <span id="page-6-0"></span>5、添加人员

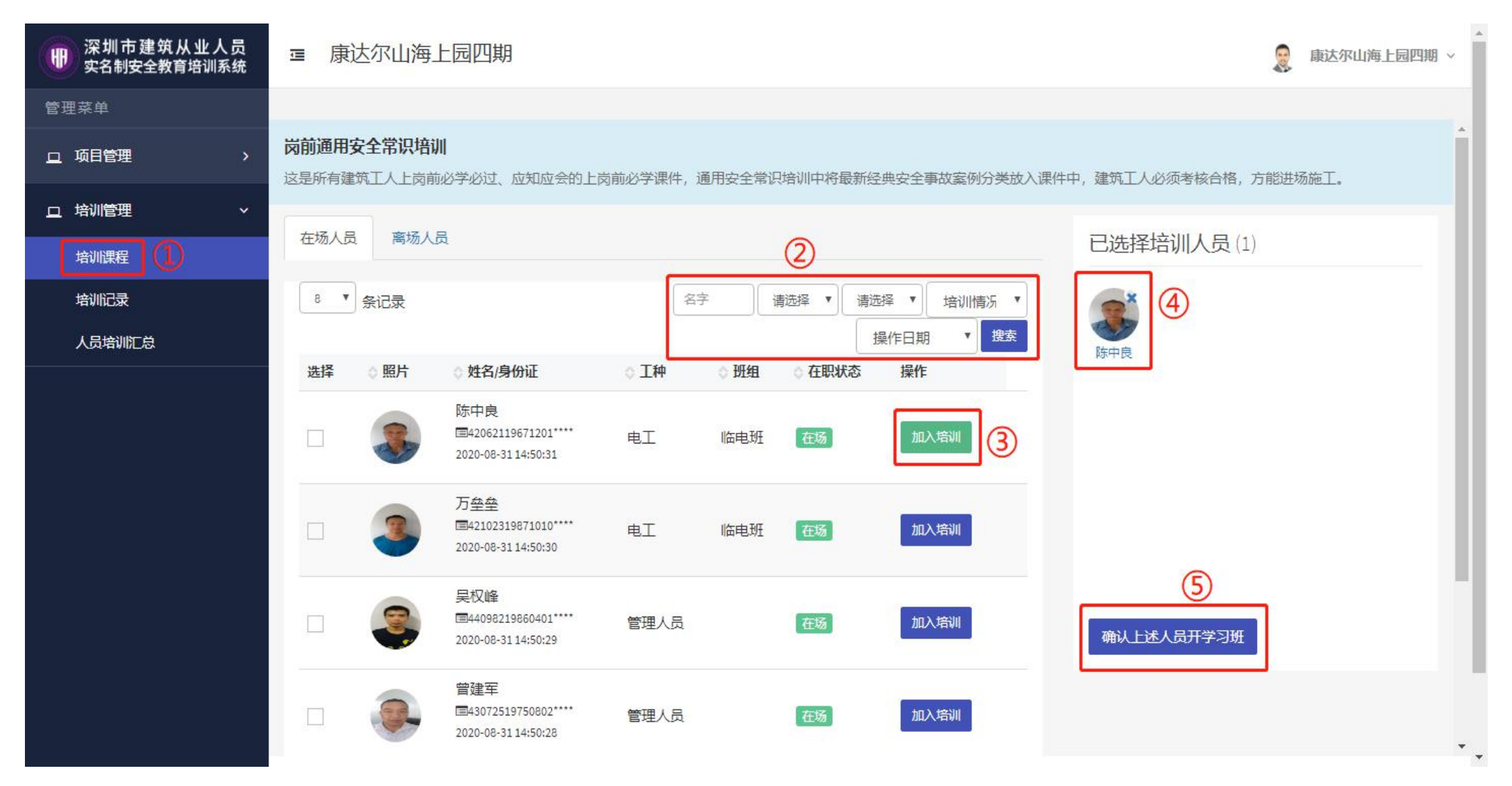

开班培训后开始从项目库中选择培训人员,先按姓名、人员类型、班组、工种、培训情况、登记日期等条件搜索人员,在需要 培训人员的右侧点"加入培训"把他加入"已选择培训人员"列表,培训人员数量确认后,就可以点击"确认上述人员开学习 班"开班学习。

### <span id="page-7-0"></span>6、确认学习

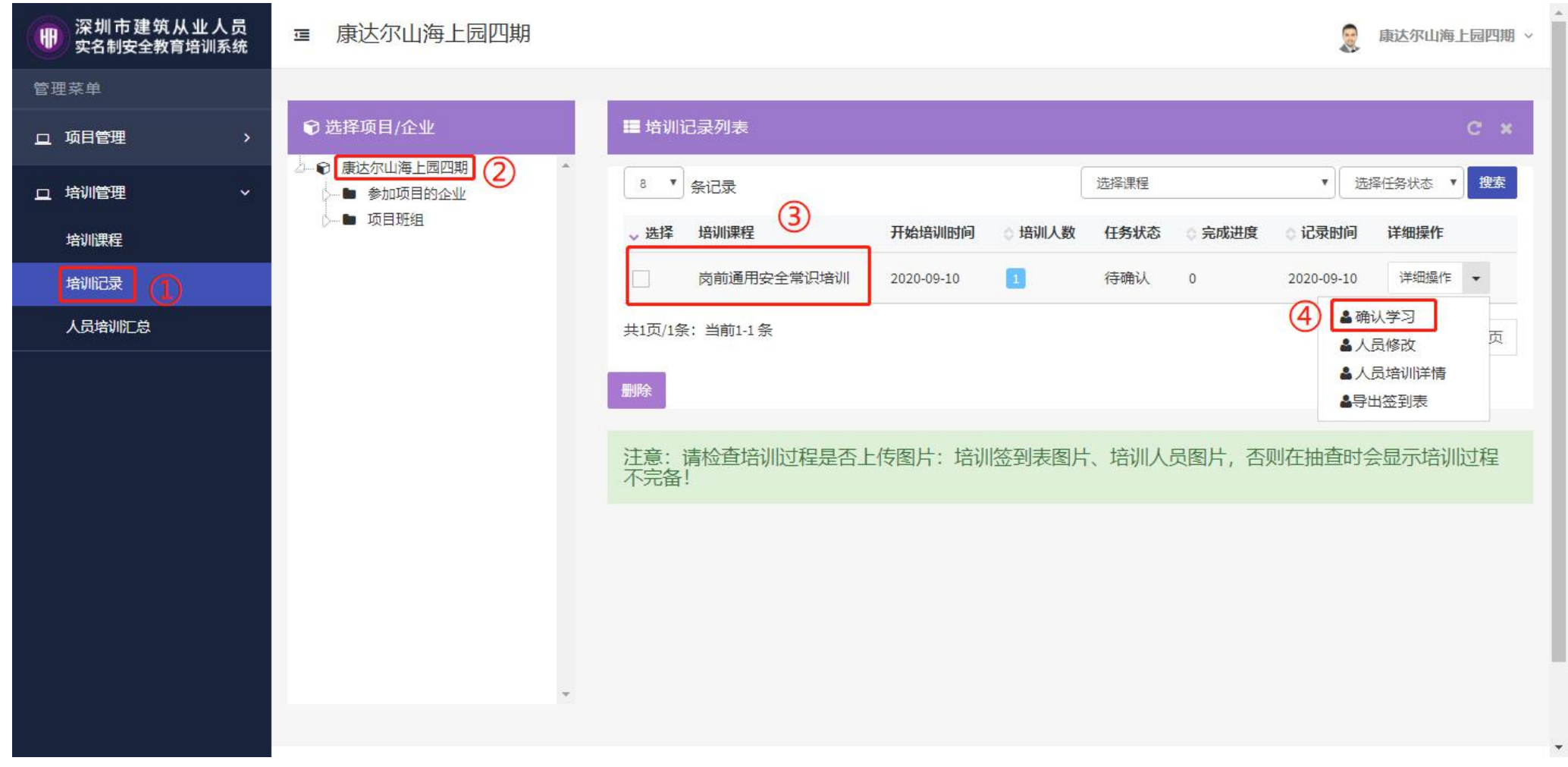

确认开班学习后,会自动跳转到培训记录,找到该条记录,确认人员无误后在"详细操作"下拉菜单点击"确认学习"(注意: 确认学习后该培训班人员不能进行添加修改,请确认人员无误后再操作)

### <span id="page-8-0"></span>7、开始学习、导出签到表

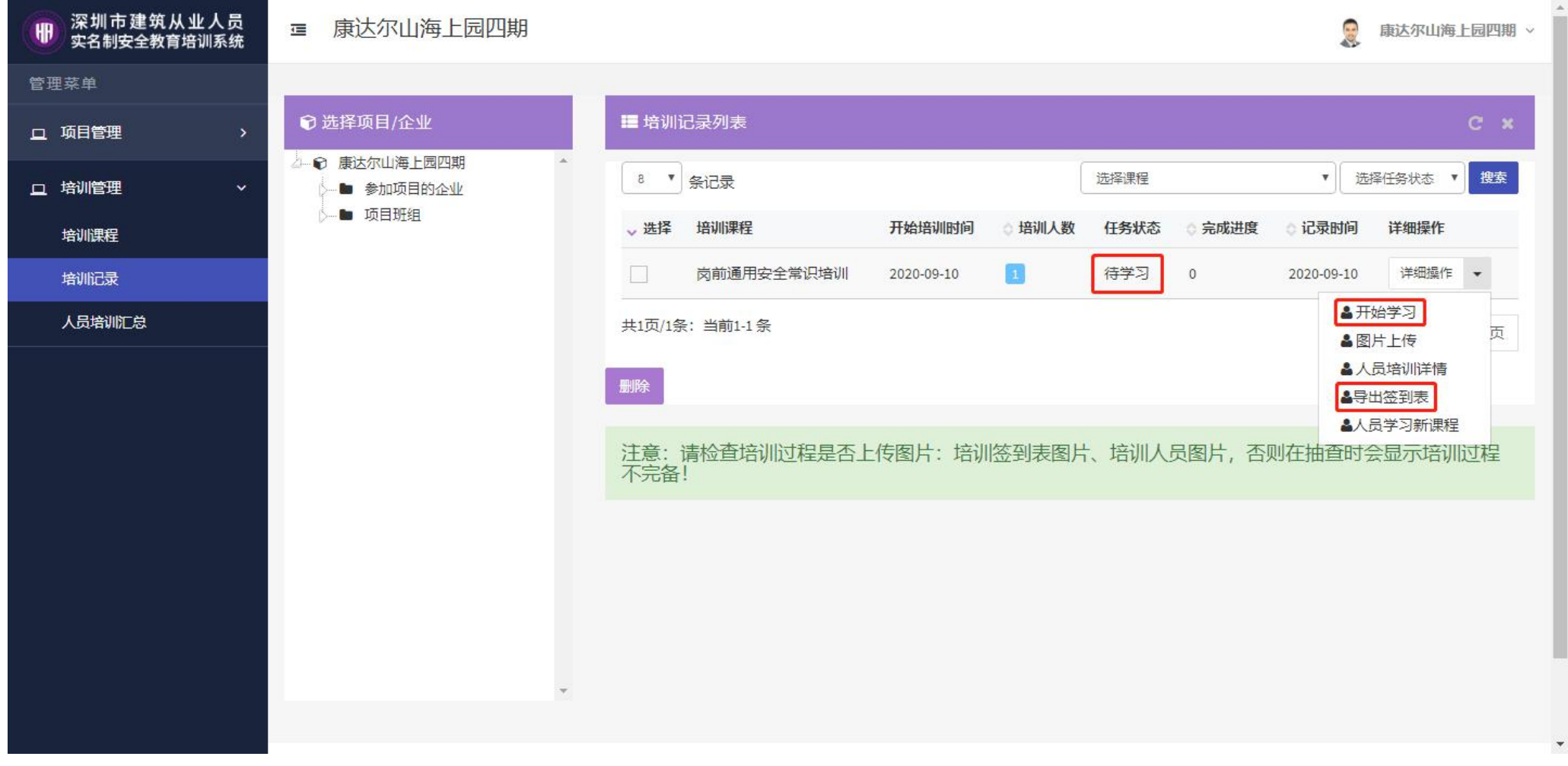

确认学习后,该培训班任务状态会变为"待学习",然后项目管理人员就可以组织该培训班下人员,集中到有投影和音响设备 的会议室或其他公共场所,点击"开始学习"观看该课程视频。 同时,管理人员需点击"导出签到表",下载签到表文档,打印后给工人签字。

<span id="page-9-0"></span>8、查看学习状态

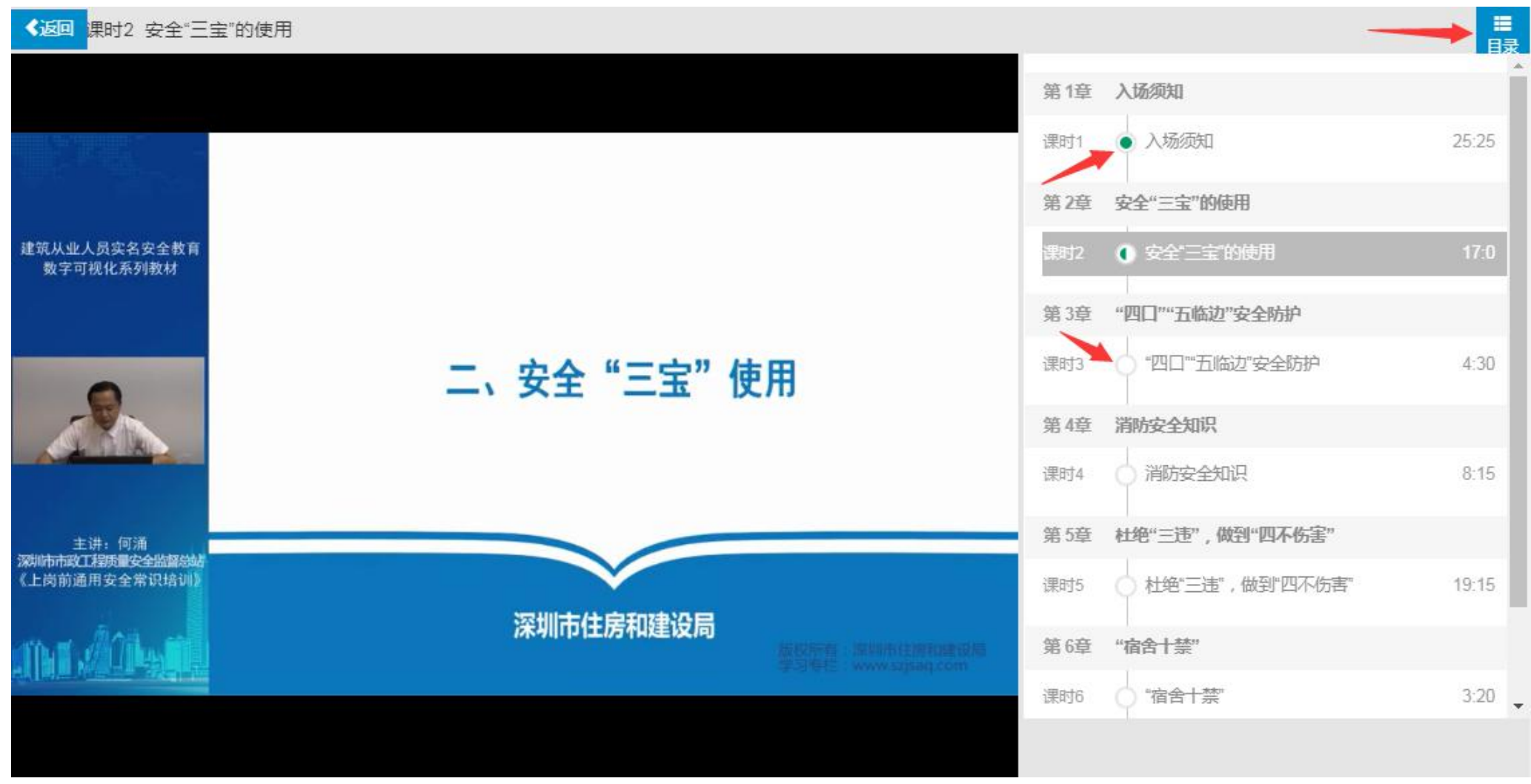

学习视频中,右侧目录可展示课程章节,绿色圆点表示已经学习完成的章节,半个绿色圆点表示正在学习的章节,白色圆点表 示未学习的章节,所有课程章节全部学完才能进行个人考试。

## <span id="page-10-0"></span>9、上传人员正面照片及签到表照片

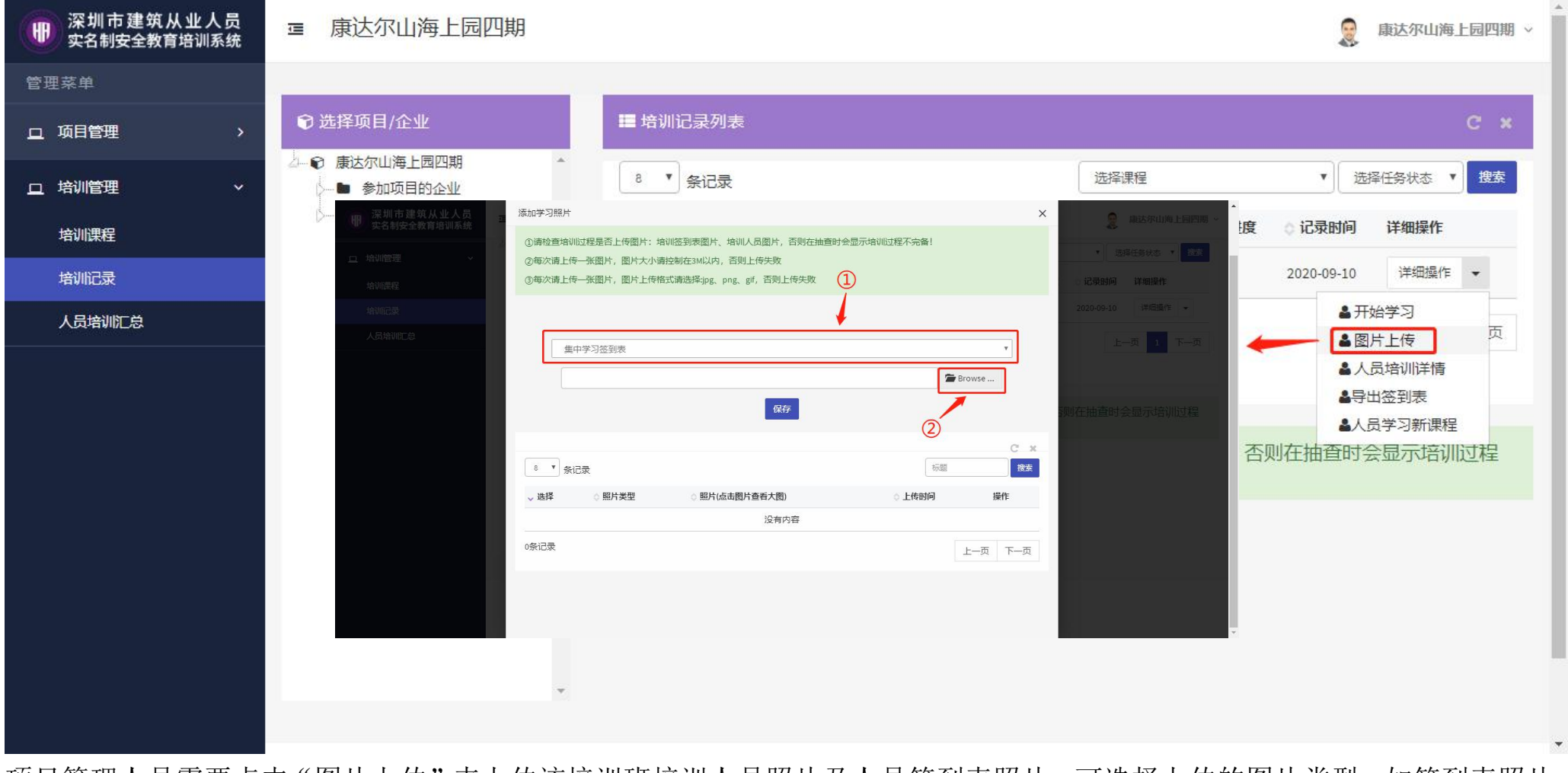

项目管理人员需要点击"图片上传"来上传该培训班培训人员照片及人员签到表照片。可选择上传的图片类型,如签到表照片、 现场照片、个人学习照片等。

# <span id="page-11-0"></span>10、签到表需签名、人员照片需正脸

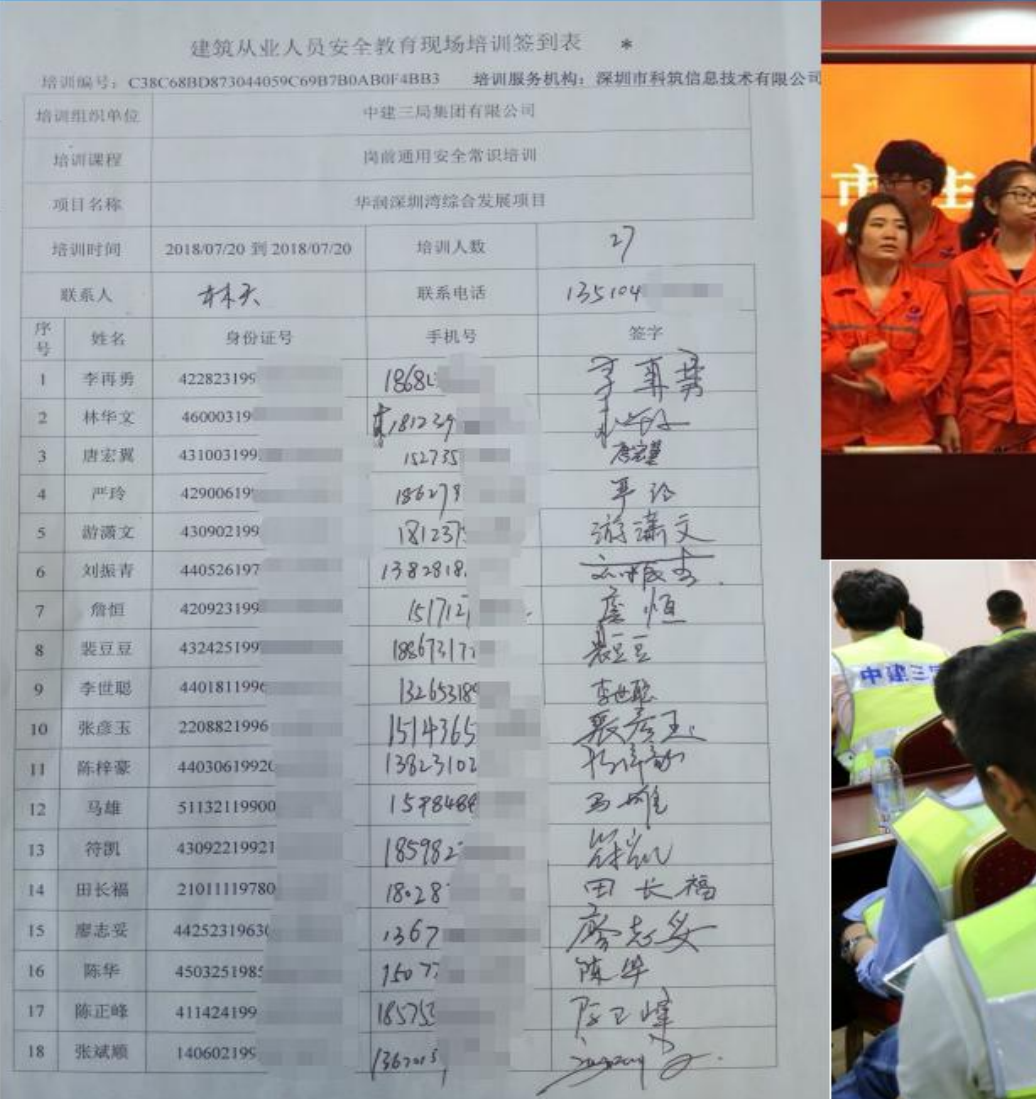

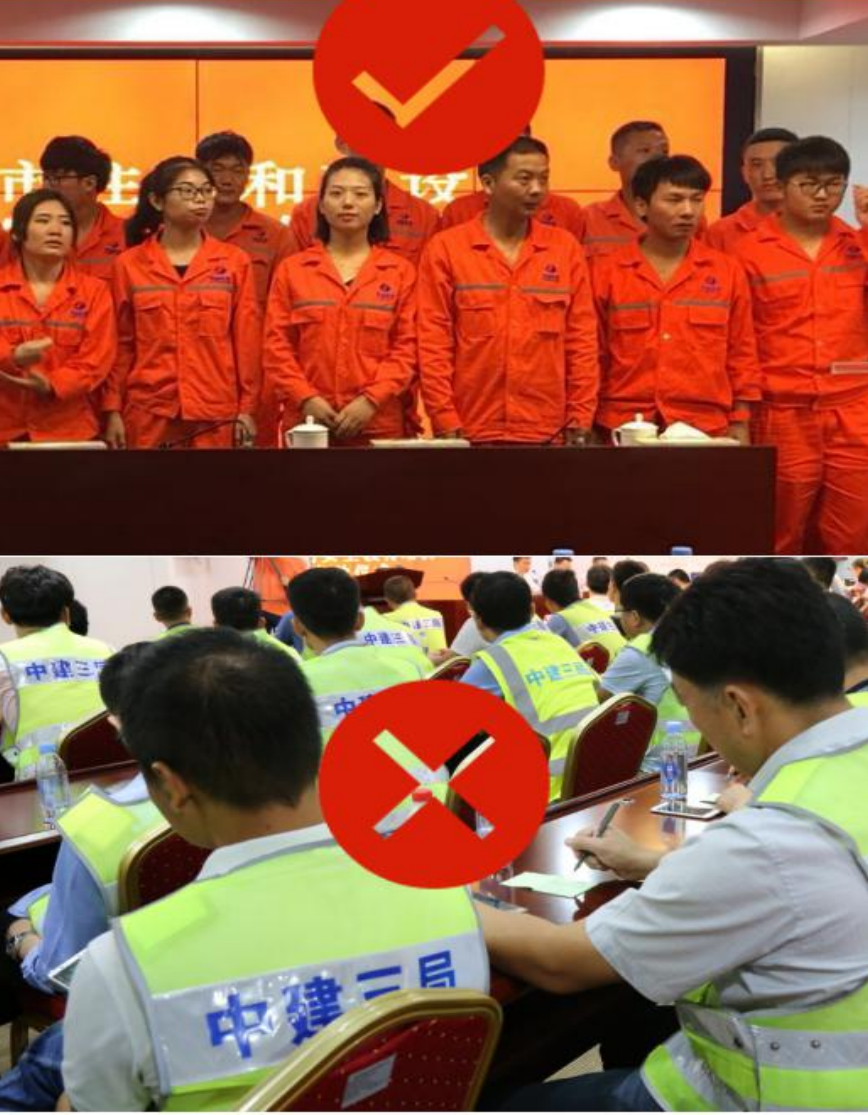

上传的培训签到表必须每个人都有真实签名,上传的培训人员照片必须为正脸合照。

#### 深圳市建筑从业人员 ■ 康达尔山海上园四期  $\overline{\Omega}$ 康达尔山海上园四期 > 冊 实名制安全教育培训系统 管理菜单 ⊙选择项目/企业 ■ 培训记录列表  $C \times$ 口 项目管理 ● 康达尔山海上园四期 8 7 条记录 选择任务状态 ▼ 搜索 选择课程  $\mathbf{v}$ 口 培训管理  $\ddot{\phantom{0}}$ ■ 参加项目的企业 ■ 项目班组 、选择 培训课程 开始培训时间 ◎ 培训人数 任务状态 计记录时间 详细操作 ○ 完成讲度 培训课程 石川 岗前通用安全常识培训 学习完成 2020-09-10 洋细握作 2020-09-10 100 培训记录 ▲重复学习 人员培训汇总 共1页/1条: 当前1-1条 页 ▲考试二维码 ▲图片上传 二维码查询 ▲人员培训详情 ▲导出签到表 **BHE** 否则在抽 ▲人员学习新课程 \*请在打印设置里勾选"打印背景颜色和图像"或"背景图形"复选框才可以正常打印二维码,如提示授权二维码失效,重新刷新页面或 重新点开此页面 43042419 43042419

<span id="page-12-0"></span>11、打印考试二维码、微信扫码考试

学习完成中,同样可以再培训记录列表中看到任务状态为"学习完成",完成进度"100",下面就需要进行个人考试了,在"详 细操作"下拉菜单中点击"考试二维码",在弹出的框中点击打印或下载二维码,项目管理人员组织工人使用微信扫描各自的 二维码开始考试。

### <span id="page-13-0"></span>12、考试中上传正脸照片

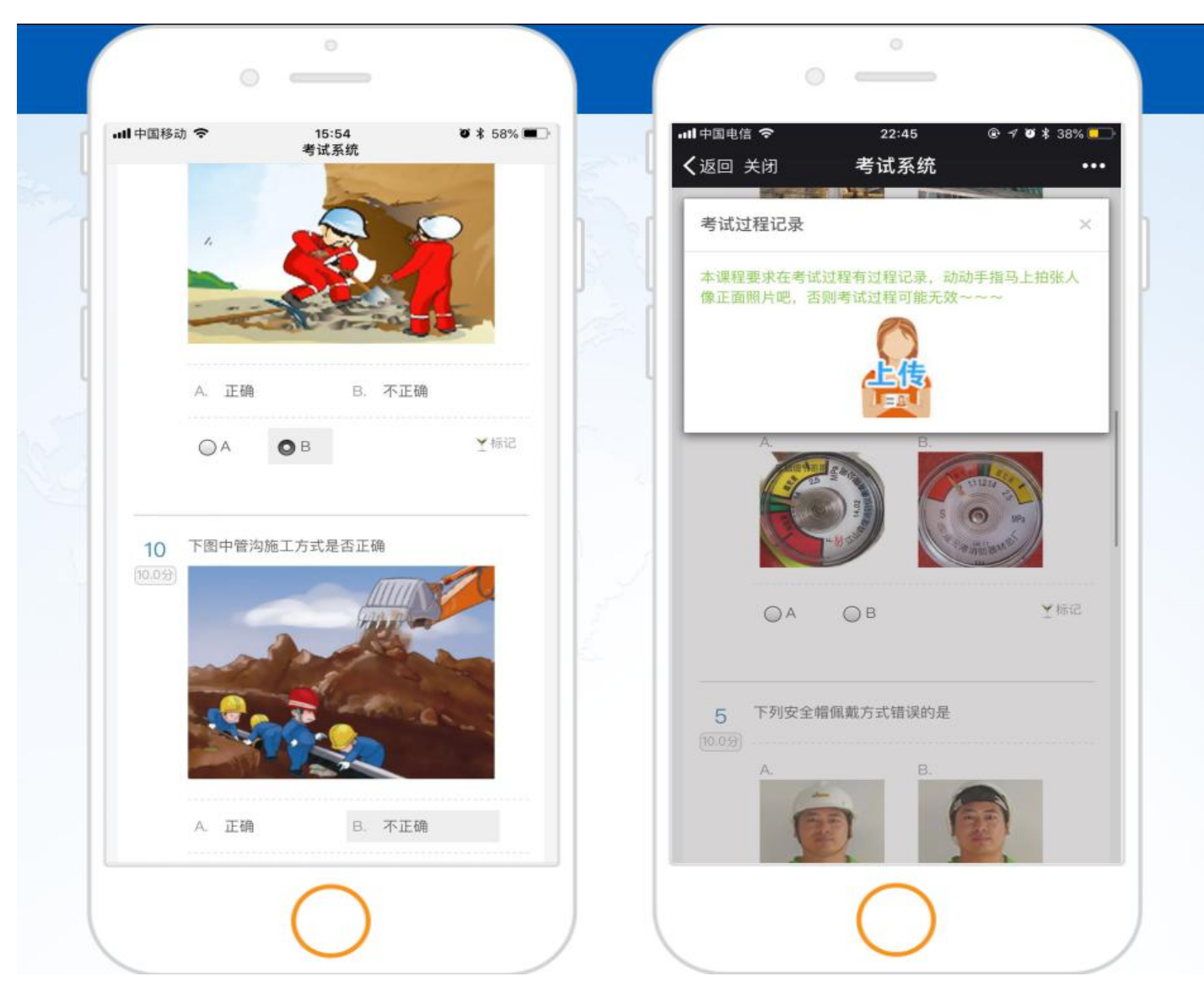

工人考试过程中,会弹出考试过程记录框,需要点击上传自拍一张考试者本人正面照片作为记录。

<span id="page-14-0"></span>13、考试通过状态确认

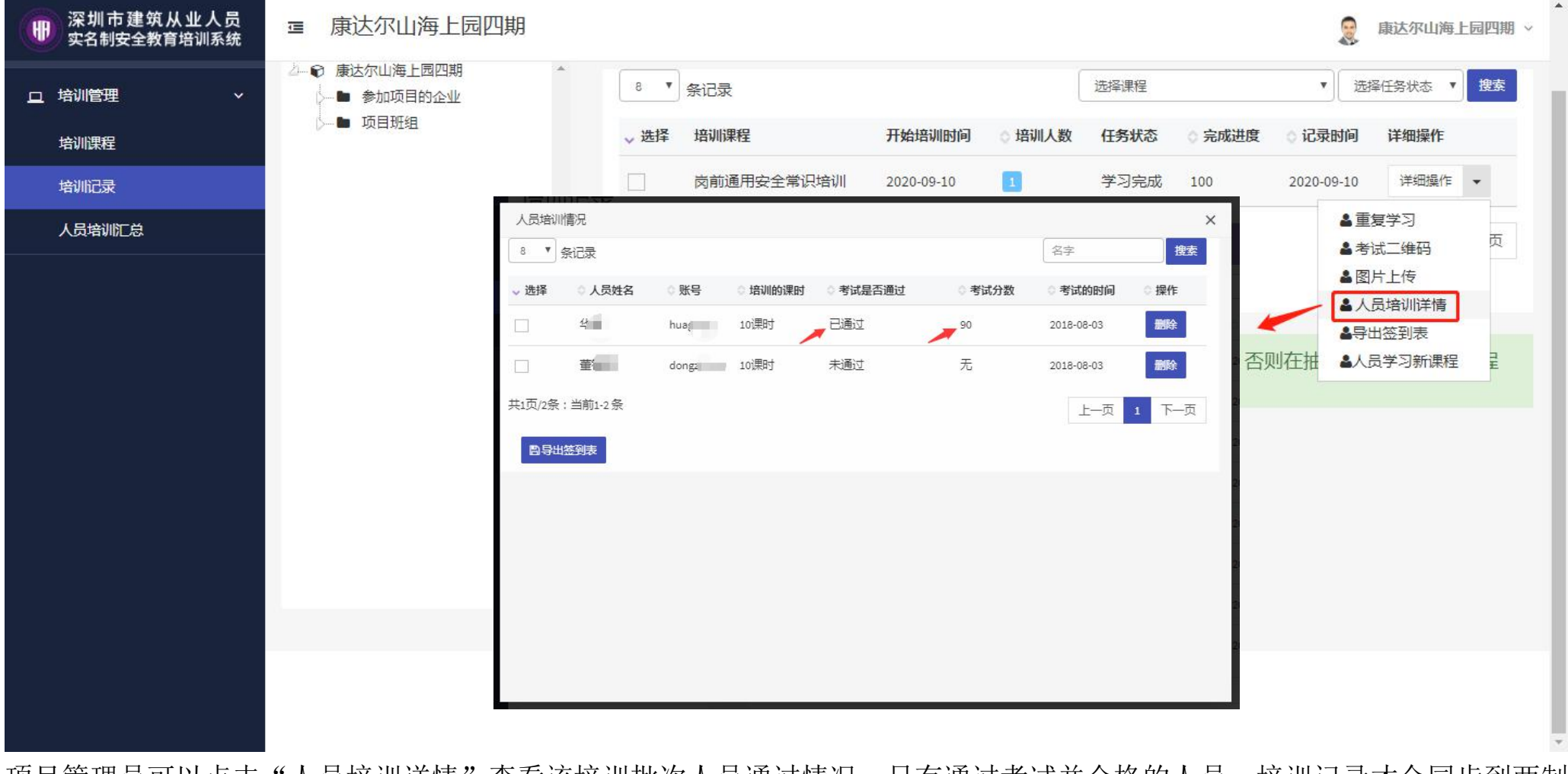

项目管理员可以点击"人员培训详情"查看该培训批次人员通过情况,只有通过考试并合格的人员,培训记录才会同步到两制 平台。